Hauptseite > Kanzleiverwaltung > Einstellungen > E-Mahnverfahren (Einstellungen) > E-Mahnverfahren (Einstellungen) - Drucken

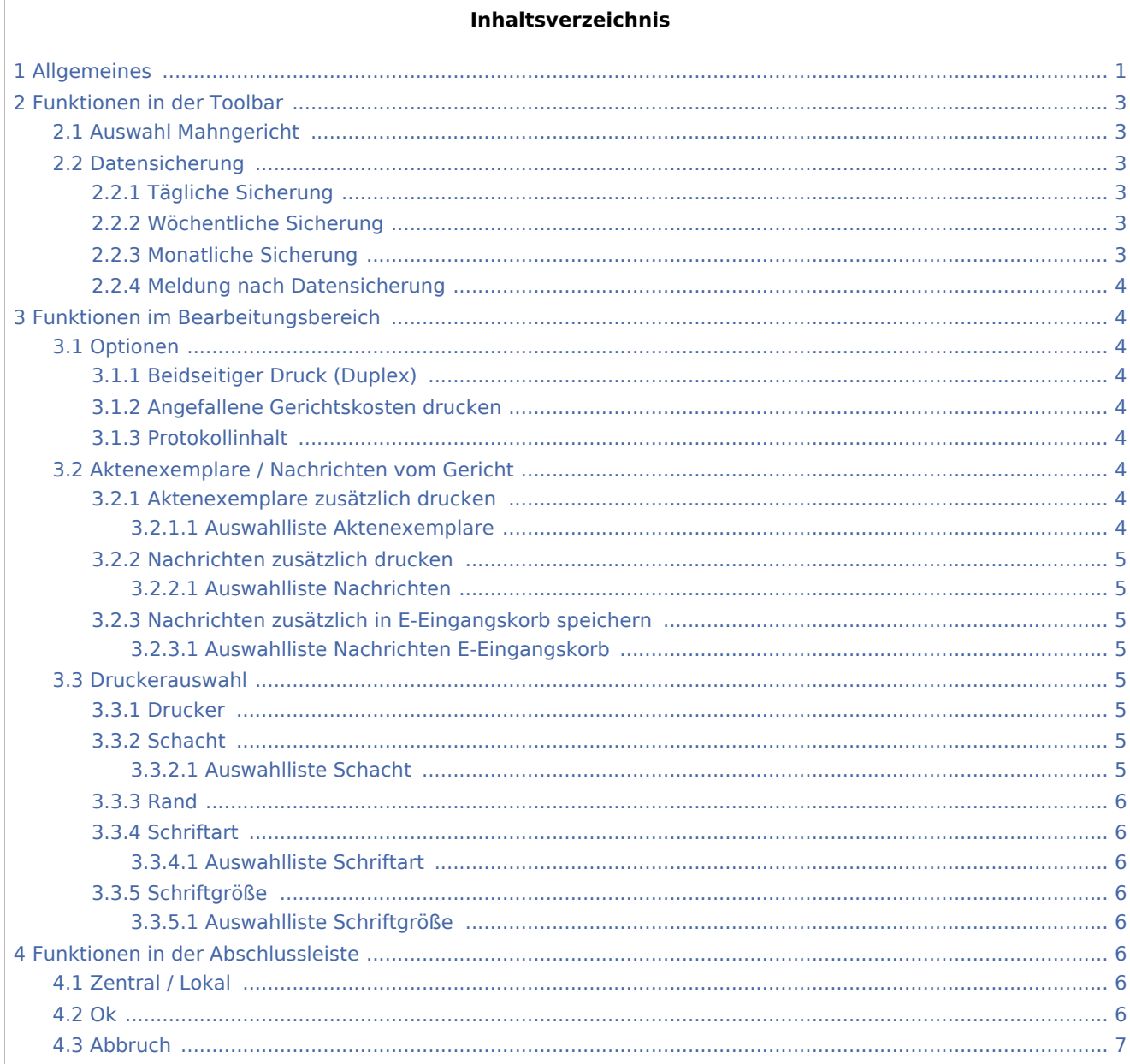

# <span id="page-0-0"></span>Allgemeines

#### **Drucken**

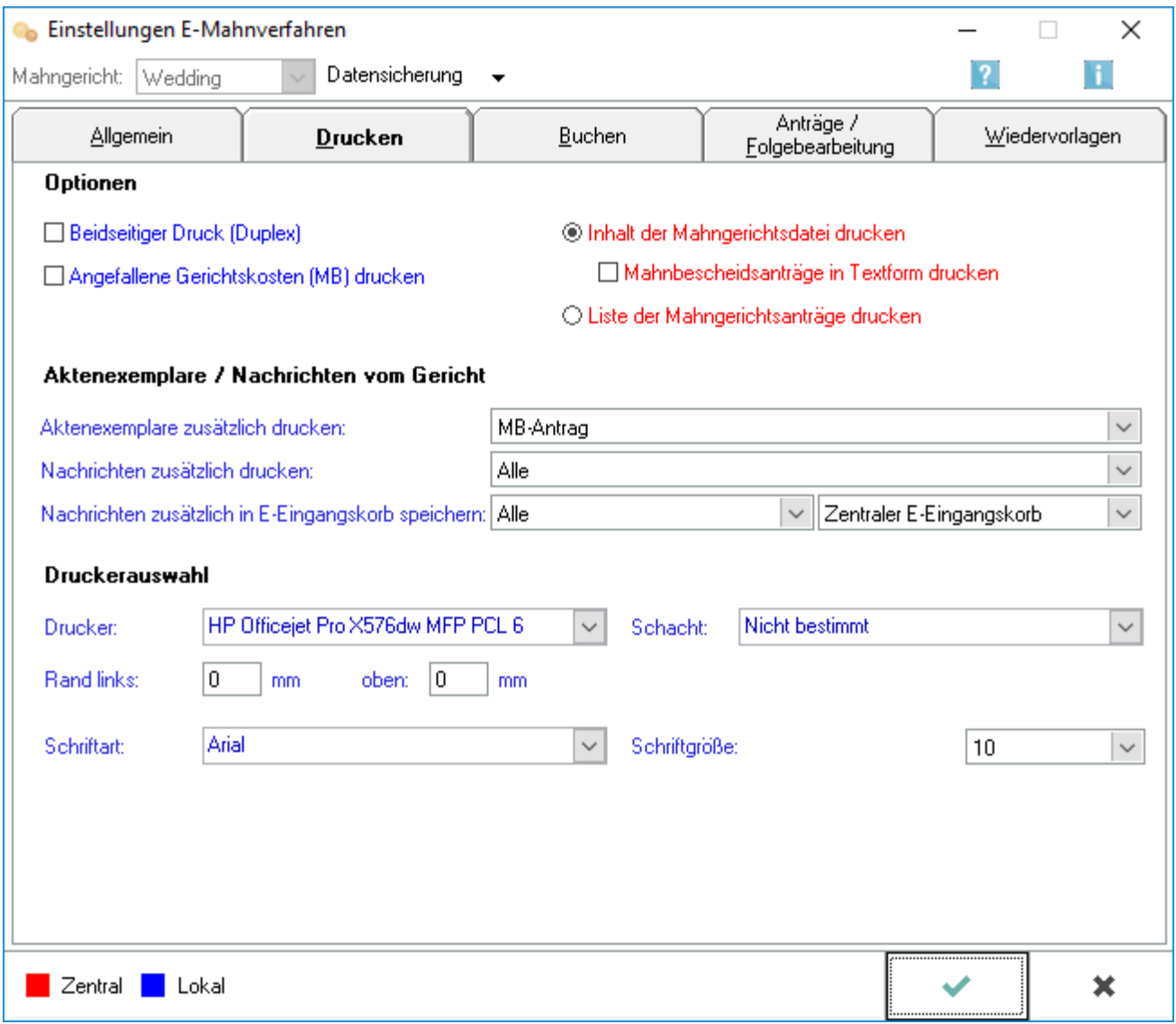

Sofern einzelne Einstellungen des E‑Mahnverfahrens von den Allgemeinen Grundeinstellungen abweichen sollen, können diese auf den relevanten Karteikarten festgelegt werden. Die Allgemeinen Grundeinstellungen und die Einstellungen E-Mahnverfahren erreichen Sie über *Kanzlei* bzw. *Programm-Einstellungen*.

Auf der Karteikarte Drucken werden für die Programmfunktion E-Mahnverfahren u. a. die Druckereinstellungen für Aktenexemplare der Anträge, Nachrichten / Mitteilungen vom Mahngericht und für die Protokolle über die versandten Dateien festgelegt.

#### **Registerkarten**

Die Einstellungen zum EDA-Mahnverfahren gliedern sich in verschiedene Registerkarten:

- Hauptartikel → [Allgemein](https://onlinehilfen.ra-micro.de/index.php?title=E-Mahnverfahren_(Einstellungen))
- Hauptartikel → [Buchen](https://onlinehilfen.ra-micro.de/index.php?title=E-Mahnverfahren_(Einstellungen)_-_Buchen)
- Hauptartikel → [Anträge/Folgebearbeitung](https://onlinehilfen.ra-micro.de/index.php?title=E-Mahnverfahren_(Einstellungen)_-_Antr�ge/Folgebearbeitung)

Hauptartikel → [Wiedervorlagen](https://onlinehilfen.ra-micro.de/index.php?title=E-Mahnverfahren_(Einstellungen)_-_Wiedervorlagen)

## <span id="page-2-0"></span>Funktionen in der Toolbar

### <span id="page-2-1"></span>Auswahl Mahngericht

Wählen Sie das Mahngericht aus, zu dem Sie die Einstellungen für den elektronischen Datenaustausch festlegen wollen.

Mit  $\vee$  rufen Sie eine Auswahlliste auf, in der Sie zwischen den Mahngerichten wählen können.

Vorgeschlagen werden die Mahngerichte, für die automatisierte Mahnbescheidsanträge erstellt worden sind. Anschließend können für das gewählte Mahngericht die Einstellungen vorgenommen werden.

Diese Auswahlliste steht nur zur Verfügung, wenn Sie die Einstellungen E-Mahnverfahren aus dem RA-MICRO Hauptmenü, z. B. über *Kanzlei Programm-Einstellungen* aufgerufen haben.

Anderenfalls können Sie im Startfenster des [E-Mahnverfahrens](https://onlinehilfen.ra-micro.de/index.php/E-Mahnverfahren) das Mahngericht wählen und anschließend die Einstellungen.

#### <span id="page-2-2"></span>Datensicherung

## <span id="page-2-3"></span>**Tägliche Sicherung**

Neben der automatischen monatlichen Komprimierung der Datenbank kann hier gewählt werden, ob die zusätzliche Sicherung der Datenbank täglich oder monatlich durchgeführt werden soll.

■ Sind viele Vorgänge im elektronischen Datenaustausch in Bearbeitung, sollte die tägliche Sicherung gewählt werden.

## <span id="page-2-4"></span>**Wöchentliche Sicherung**

Neben der automatischen monatlichen Komprimierung der Datenbank kann hier gewählt werden, ob die zusätzliche Sicherung der Datenbank täglich oder monatlich durchgeführt werden soll.

■ Sind viele Vorgänge im elektronischen Datenaustausch in Bearbeitung, sollte die tägliche Sicherung gewählt werden.

### <span id="page-2-5"></span>**Monatliche Sicherung**

Neben der automatischen monatlichen Komprimierung der Datenbank kann hier gewählt werden, ob die zusätzliche Sicherung der Datenbank täglich oder monatlich durchgeführt werden soll.

П Sind viele Vorgänge im elektronischen Datenaustausch in Bearbeitung, sollte die tägliche Sicherung gewählt werden.

## <span id="page-3-0"></span>**Meldung nach Datensicherung**

Neben der automatischen monatlichen Komprimierung der Datenbank kann hier gewählt werden, ob die zusätzliche Sicherung der Datenbank täglich oder monatlich durchgeführt werden soll.

■ Sind viele Vorgänge im elektronischen Datenaustausch in Bearbeitung, sollte die tägliche Sicherung gewählt werden.

## <span id="page-3-1"></span>Funktionen im Bearbeitungsbereich

#### <span id="page-3-2"></span>Optionen

## <span id="page-3-3"></span>**Beidseitiger Druck (Duplex)**

Sie legen fest, ob das Papier beidseitig bedruckt werden soll.

■ Diese Option ist nur aktiv, wenn in der Druckerauswahl ein duplexfähiger Drucker gewählt ist.

### <span id="page-3-4"></span>**Angefallene Gerichtskosten drucken**

Sie legen fest, ob ein Druck über die von dem Mahngericht mitgeteilten Gerichtskosten für den Mahnbescheid erstellt werden soll.

#### <span id="page-3-5"></span>**Protokollinhalt**

Sie legen fest, ob das Protokoll zur Datei den Inhalt der Datei oder nur eine Liste der Anträge an das Mahngericht enthalten soll.

#### <span id="page-3-6"></span>Aktenexemplare / Nachrichten vom Gericht

#### <span id="page-3-7"></span>**Aktenexemplare zusätzlich drucken**

Neben dem Protokoll und dem Begleitschreiben für die Datei können Sie für jeden Antrag pro Akte ein Aktenexemplar erstellen.

Über den Button rufen Sie die Auswahlliste der Antragsarten auf.

#### <span id="page-3-8"></span>**Auswahlliste Aktenexemplare**

Neben dem Protokoll und dem Begleitschreiben für die Datei können Sie für jeden Antrag pro Akte ein Aktenexemplar erstellen.

Über den Button  $\vee$  rufen Sie die Auswahlliste der Antragsarten auf.

## <span id="page-4-0"></span>**Nachrichten zusätzlich drucken**

Sie können festlegen, welche Nachrichten vom Gericht nicht gedruckt werden sollen.

Über den Button  $\vee$  rufen Sie die Auswahlliste der Nachrichten auf.

### <span id="page-4-1"></span>**Auswahlliste Nachrichten**

Wählen Sie hier, welche Nachrichten vom Gericht gedruckt werden sollen.

### <span id="page-4-2"></span>**Nachrichten zusätzlich in E-Eingangskorb speichern**

Mahngerichtes gewählt werden, die zusätzlich in den zentralen E-Eingangskorb gespeichert werden sollen.

Über den Button  $\vee$  rufen Sie die Auswahlliste der Nachrichten auf.

#### <span id="page-4-3"></span>**Auswahlliste Nachrichten E-Eingangskorb**

Über diese Auswahlliste kann entschieden werden, welche Nachrichten an den E-Eingangskorb weitergeleitet werden sollen.

So können z. B. nur die Widerspruchsnachrichten oder Monierungen gewählt werden, um eine schnelle Bearbeitung innerhalb der Kanzlei zu gewährleisten.

#### <span id="page-4-4"></span>Druckerauswahl

#### <span id="page-4-5"></span>**Drucker**

Wählen Sie aus der Liste der installierten Drucker den Drucker aus, den Sie für den Druck innerhalb des E-Mahnverfahrens verwenden wollen.

#### <span id="page-4-6"></span>**Schacht**

Legen Sie den gewünschten Schacht fest, aus dem das Papier für sämtliche Drucke innerhalb des E‑Mahnverfahrens gezogen werden soll.

Über den Button  $\vee$  öffnen Sie die Auswahlliste.

## <span id="page-4-7"></span>**Auswahlliste Schacht**

Wählen Sie hier den Druckerschacht aus, den Sie standardmäßig zum Druck der Dokumente innerhalb des E-Mahnverfahrens verwenden möchten.

#### <span id="page-5-0"></span>**Rand**

Tragen Sie ein, in welchem Abstand - gemessen in Millimetern - der Text vom linken bzw. oberen Rand des Blattes beginnen soll.

Bei jedem Drucker gibt es an den Blatträndern einen Bereich, in dem nicht gedruckt werden kann. Dieser Bereich addiert sich jeweils zu den Randeinstellungen. Aus diesem Grund sollte zur Kontrolle der tatsächlichen Randeinstellungen ein Probedruck erstellt werden.

## <span id="page-5-1"></span>**Schriftart**

Wählen Sie aus dieser Auswahlliste die gewünschte Schriftart aus.

Eine Vorschau auf die ausgewählte Schriftart- und größe wird neben den Eingabefeldern angezeigt.

### <span id="page-5-2"></span>**Auswahlliste Schriftart**

Wählen Sie hier die Schriftart aus, die Sie standardmäßig zum Druck der Dokumente innerhalb des E-Mahnverfahrens verwenden möchten.

### <span id="page-5-3"></span>**Schriftgröße**

Hier legen Sie die Schriftgröße für den Druck fest.

#### <span id="page-5-4"></span>**Auswahlliste Schriftgröße**

Wählen Sie hier die Schriftgröße aus, die Sie standardmäßig zum Druck der Dokumente innerhalb des E-Mahnverfahrens verwenden möchten.

## <span id="page-5-5"></span>Funktionen in der Abschlussleiste

#### <span id="page-5-6"></span>Zentral / Lokal

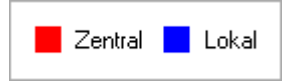

Die mit roter Schrift benannten Eingabefelder ändern die Grundeinstellungen an allen Arbeitsplätzen. Die mit blauer Schrift benannten Eingabefelder ändern nur die Grundeinstellungen an ihrem Arbeitsplatz.

<span id="page-5-7"></span>Ok

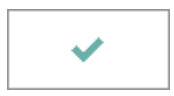

Speichern Sie hier Ihre Einstellungen und schließen Sie die Maske.

## <span id="page-6-0"></span>Abbruch

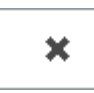

Schließen Sie die Maske, ohne vorgenommene Änderungen zu speichern.